### **FARM CAM HD**

**LUDA ÖFARM** 

**La solution complète de surveillance vidéo pour les fermes**

**FarmCam HD** *Vous accompagne pour surveiller votre ferme*

**Ref. LUD1073**

- **Portée allant** jusqu'à 1 250 m.
- **Configuration sans fil, aucune connexion Internet nécessaire**. **500Go 500Go**
- **Alarmes,** vision de nuit, enregistrement.
- **Image en temps réel sur l'écran de votre TV** ou PC. Pour le Smartphone, il faut télécharger une application et avoir accès à internet.
- **Full HD** 1920×1080.
- **Application et installation en Français.**

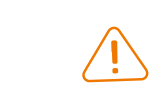

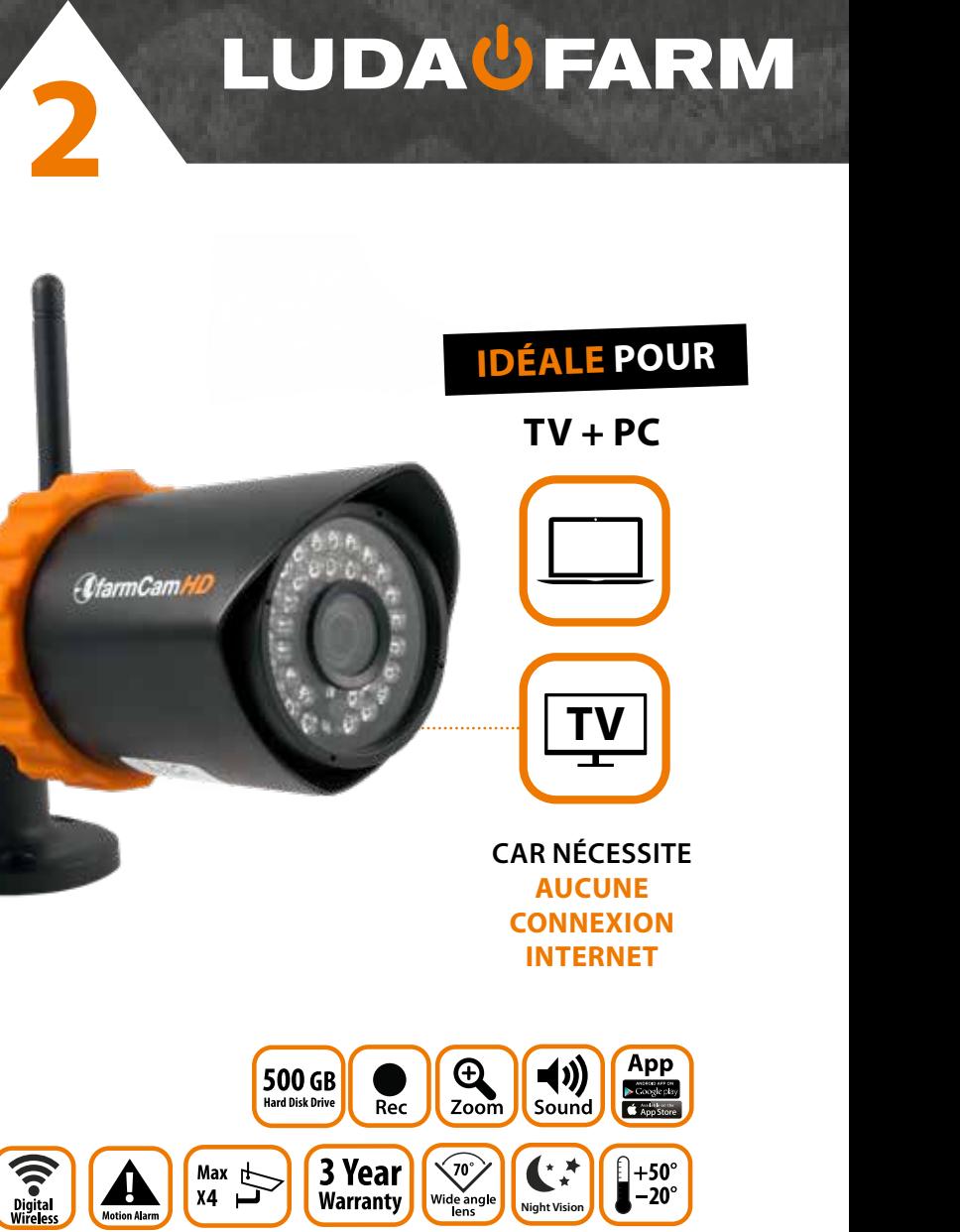

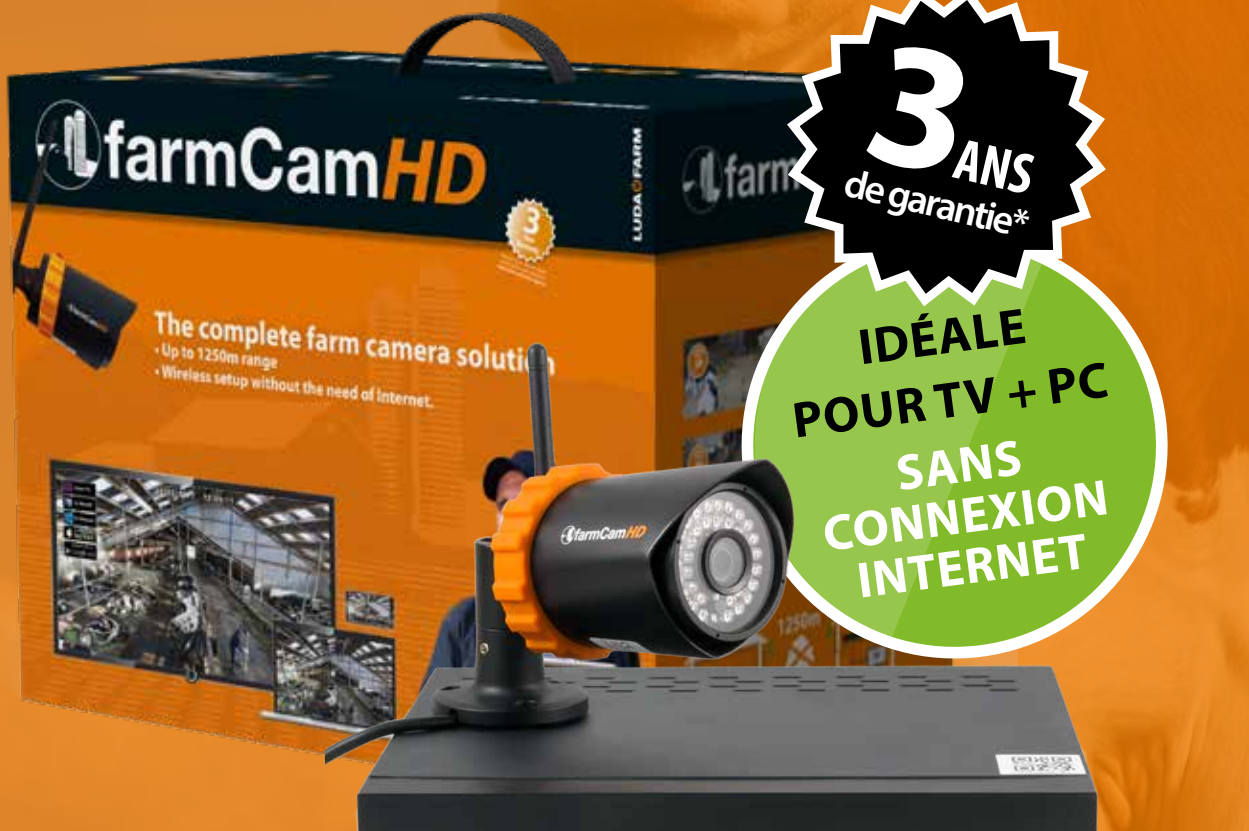

*<u>UfarmCamHL</u>* 

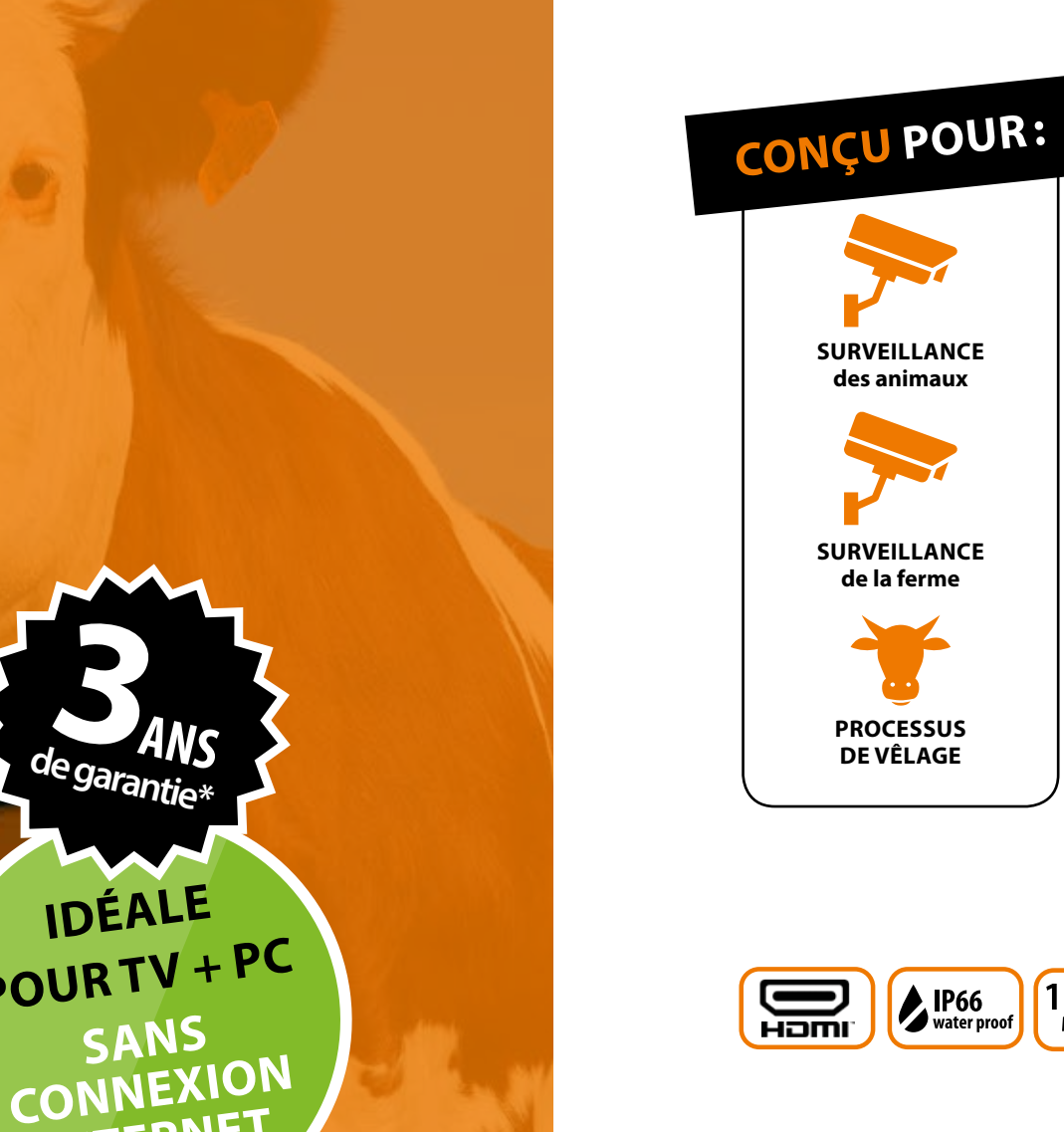

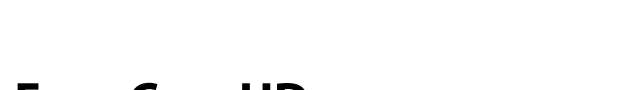

 $\left(\frac{1250 \text{m}}{\text{Max range}}\right)\left(\frac{\text{FullHD}}{\text{1030}}\right)$ 

*\*Enregistrez votre FarmCam HD pour obtenir vos 3 ans de garantie. Aller sur www.luda.farm/warranty-register*

### **LUDA<sup>U</sup>FARM**

### **LES PRODUITS**

### **1. Introduction**

On obtient une qualité de signal optimale lorsqu'il n'y a aucun obstacle entre les antennes. Gardez ceci à l'esprit lorsque vous organisez votre installation. **Évitez de placer des antennes à des hauteurs différentes et/ou à proximité d'objets métalliques.**

*Il est important que les deux antennes extérieures soient placées à l'extérieur des bâtiments pour réduire le nombre d'obstacles.*

#### **Information**

#### **A Libérez le champ de vision:**

#### **B Longueur du câble d'antenne:**

Les signaux de fréquence 2,4 GHz sont transmis comme des ondes radio dans l'air. Les ondes peuvent pénétrer la plupart des objets ou bien rebondir sur eux. Cependant, les signaux perdent en vigueur à mesure qu'ils rencontrent des obstacles (arbres, fenêtres, murs etc.) qu'il leur faut pénétrer. En pénétrant le métal ou le béton, la force du signal se trouvera fortement réduite.

#### **C Placement de la caméra:**

Décidez où vous souhaitez placer les antennes extérieures. Assurez-vous qu'il y ait le moins d'obstacles possibles (arbres, buissons, bâtiments) dans l'espace compris entre les antennes extérieures.

Trois câbles d'antenne sont inclus dans la boîte farmCam HD: un câble de 16 m pour la caméra, un câble de 9 m pour le moniteur et un câble supplémentaire de 9 m. Le câble supplémentaire de 9 m peut être utilisé avec la caméra et le moniteur. Si vous voulez utiliser le produit, vissez les deux câbles ensemble.

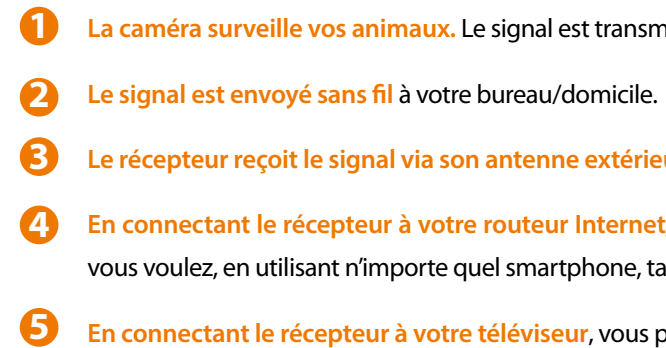

- 
- 
- 
- 
- 
- 
- 
- 
- 
- 
- 
- 

**En connectant le récepteur à votre routeur Internet,** vous pouvez voir vos animaux/grange/bâtiments/ferme d'où ablette ou ordinateur connecté à Internet.

Évitez de placer la caméra derrière une vitre ou une fenêtre sachant que le verre reflète la lumière infrarouge en vision de nuit et provoque une image floue. Si vous prévoyez d'utiliser la fonction de détection de mouvement, évitez de pointer la caméra vers les buissons, drapeaux ou tous autres objets qui pourraient se déplacer avec le vent et provoquer des enregistrements non désirés.

*Veillez à ce que tous les produits soient inclus dans votre emballage et que tous les produits soient marqués avec les numéros d'article.*

### **2. Fonctionnement** *Pour utilisation et visualisation sur TV*

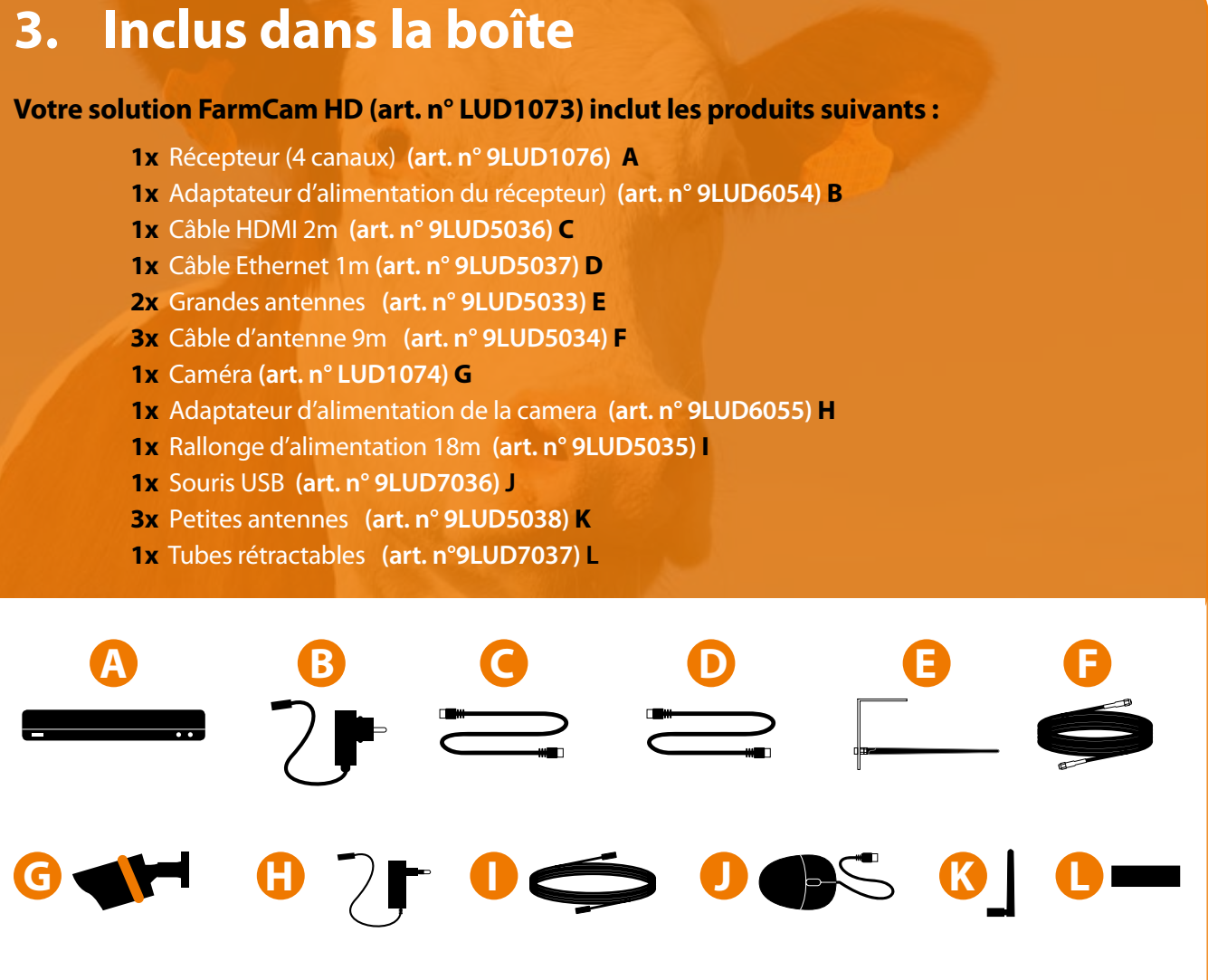

**La caméra surveille vos animaux.** Le signal est transmis par le câble (de 9 à 18m) à l'antenne extérieure.

**Le récepteur reçoit le signal via son antenne extérieure** raccordée avec le câble (de 9 à 18m).

**En connectant le récepteur à votre téléviseur**, vous pouvez également voir l'image de la caméra.

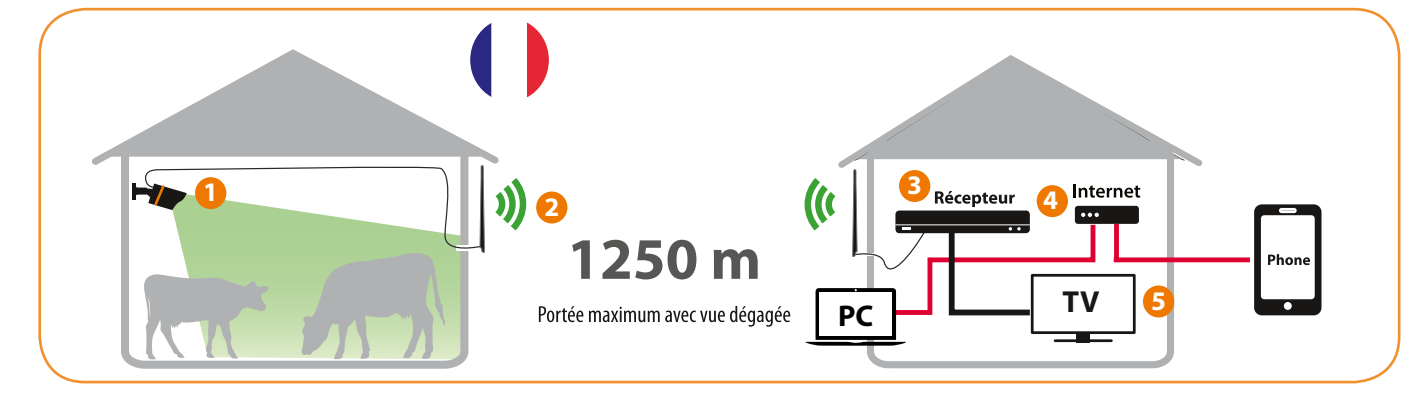

*Pour utilisation et visualisation sur smartphone et PC*

**FARM CAM HD**

FARM CAM HD

**LUDA FENCE**

## **LES PRODUITS**

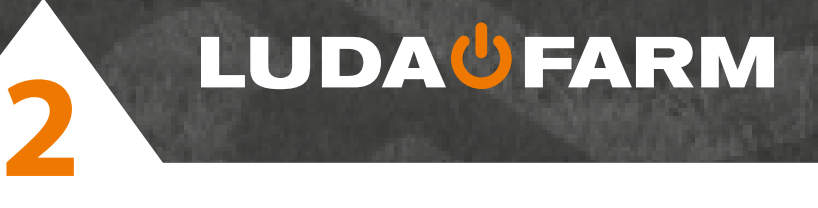

#### *Étape 4: connectez la souris*

Connectez la souris au port USB.

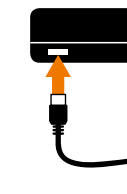

### *Étape 5: connectez l'adaptateur d'alimentation du récepteur*

Connectez l'adaptateur d'alimentation du récepteur pour l'alimenter, veuillez utiliser l'adaptateur d'alimentation 12 V/2 A (inclus).

### *Étape 6: installez les antennes extérieures*

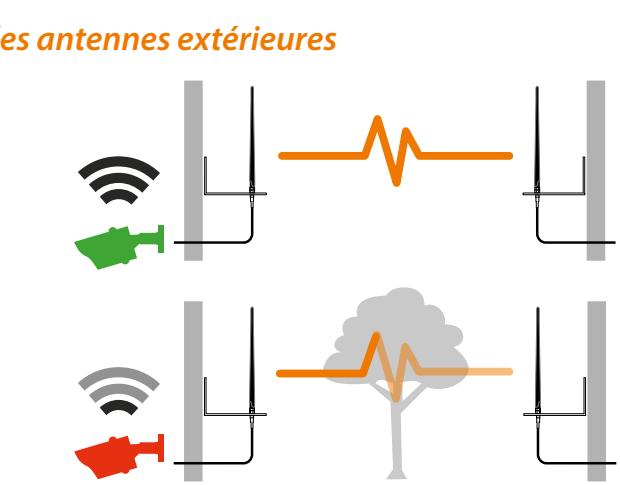

**TV**

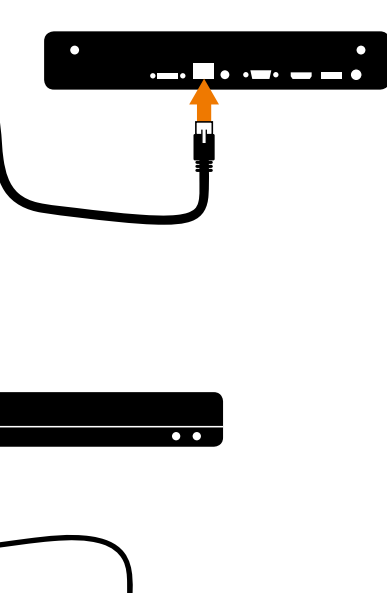

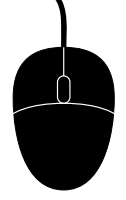

### **4. Installation physique**

*Vous avez la possibilité de visionner les images sur* 

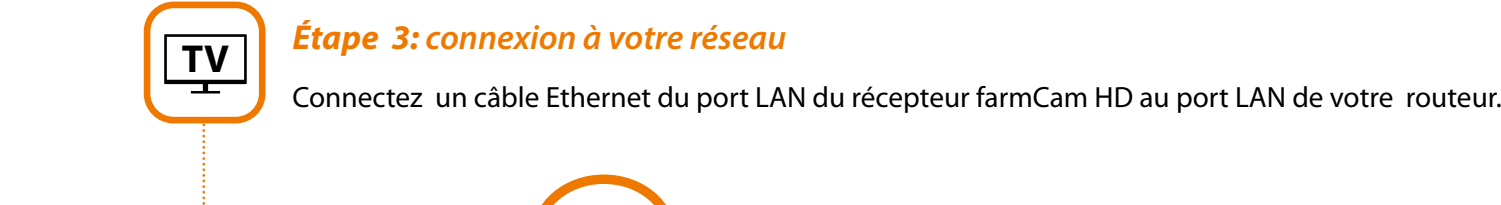

FARM CAM HD **FARM CAM HD**

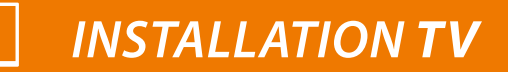

*Étape 1: connectez le récepteur à un écran ou à un téléviseur*

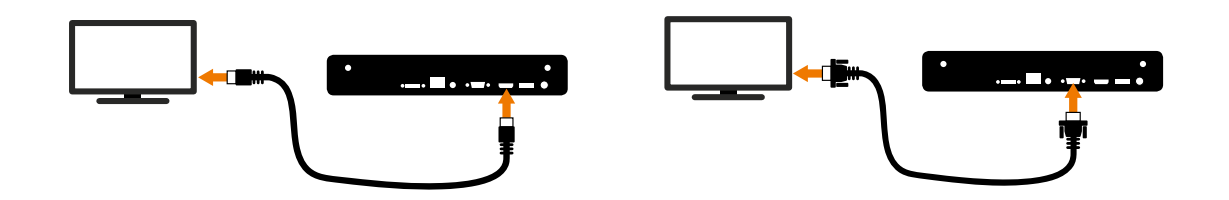

Utilisez le câble HDMI (inclus) pour connecter votre récepteur FarmCam HD au port**HDMI** du téléviseur.

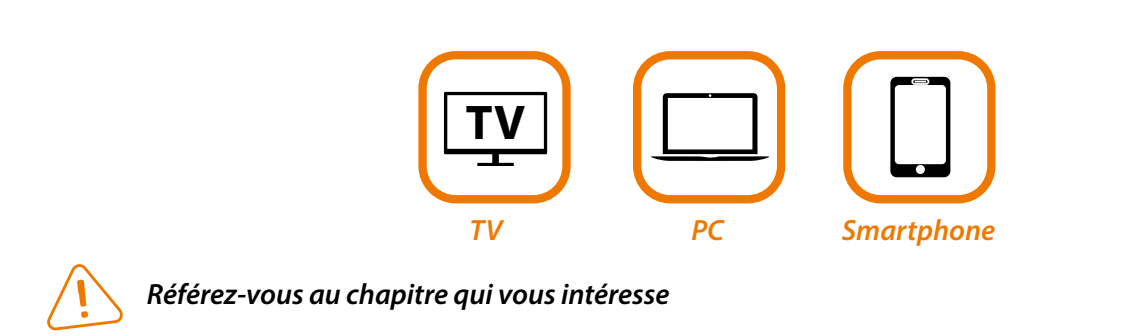

Sinon, utilisez le VGA : utilisez le câble VGA pour connecter votre récepteur farmCam HD au port VGA du téléviseur ou de l'écran.

#### *Étape 2: connectez l'adaptateur d'alimentation IP de l'appareil photo*

Connectez l'adaptateur d'alimentation pour alimenter l'appareil photo. Pour cela, utilisez l'adaptateur d'alimentation 12 V/1 A (inclus)

**Warranty Motion Alarm Night Vision**

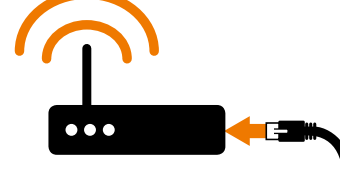

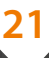

## **LES PRODUITS**

**22 23**

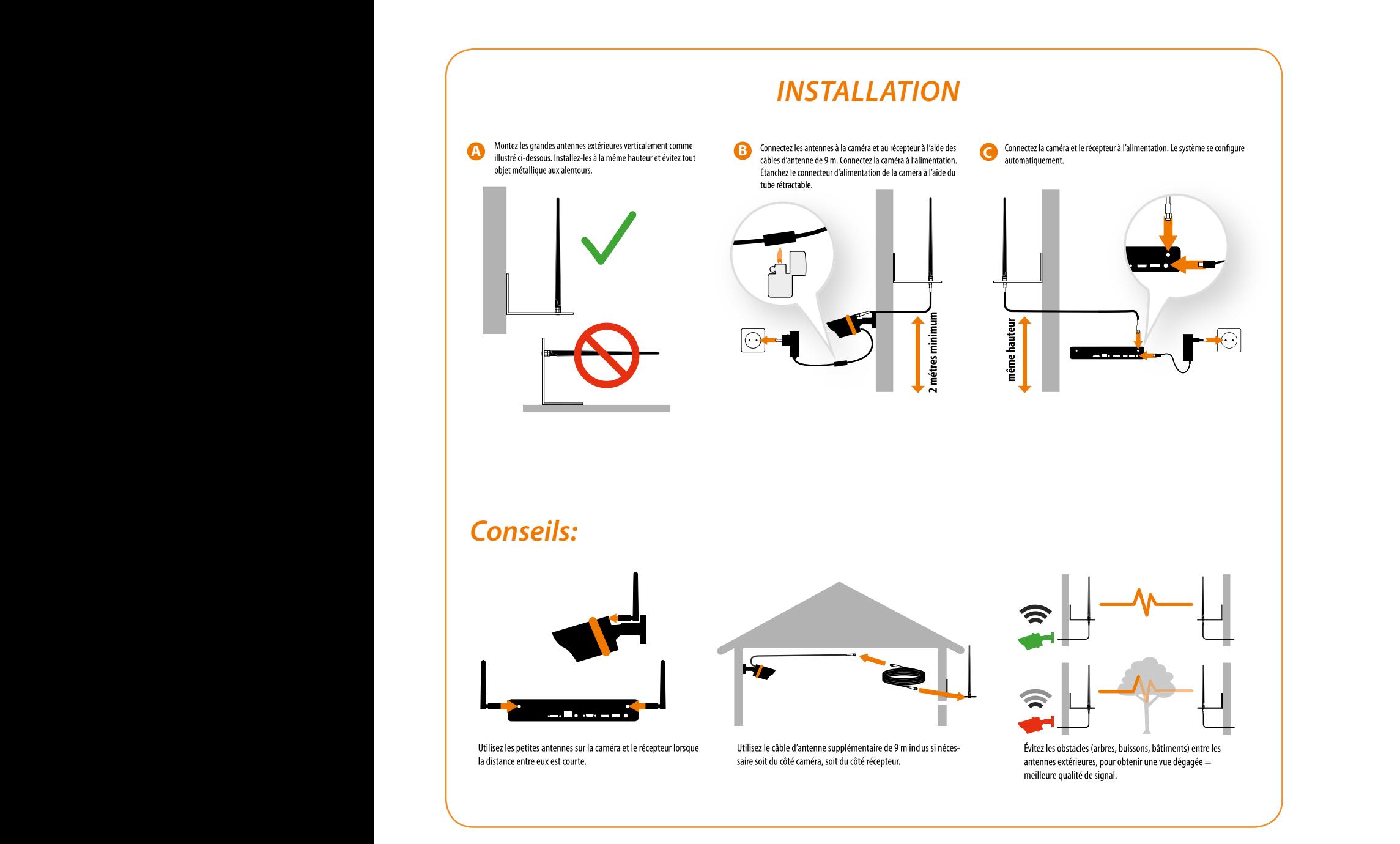

sert à raccorder le récepteur à votre routeur ou votre réseau pour l'accès à la connexion à Internet. *USB 2.0:* sert à connecter une souris USB ou un disque dur USB. *Antennes Wi-Fi :* sert à communiquer avec les caméras. *Entrée d'alimentation 12 V CC, 1,5 A:* utilisée pour alimenter le récepteur. **eSATA:** permet de raccorder un disque dur supplémentaire pour un stockage supplémentaire. Audio Out: sert à raccorder des haut-parleurs externes.

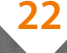

*HDMI :* utilisé comme sortie principale de la vidéo du récepteur au téléviseur ou à l'écran.

*VGA:* utilisé pour le raccordement d'un téléviseur ou un écran de PC à l'aide d'une entrée VGA (s'assurer que l'écran dont vous disposez prend en charge la résolution définie dans le menu).

#### *Port (LAN) de réseau :*

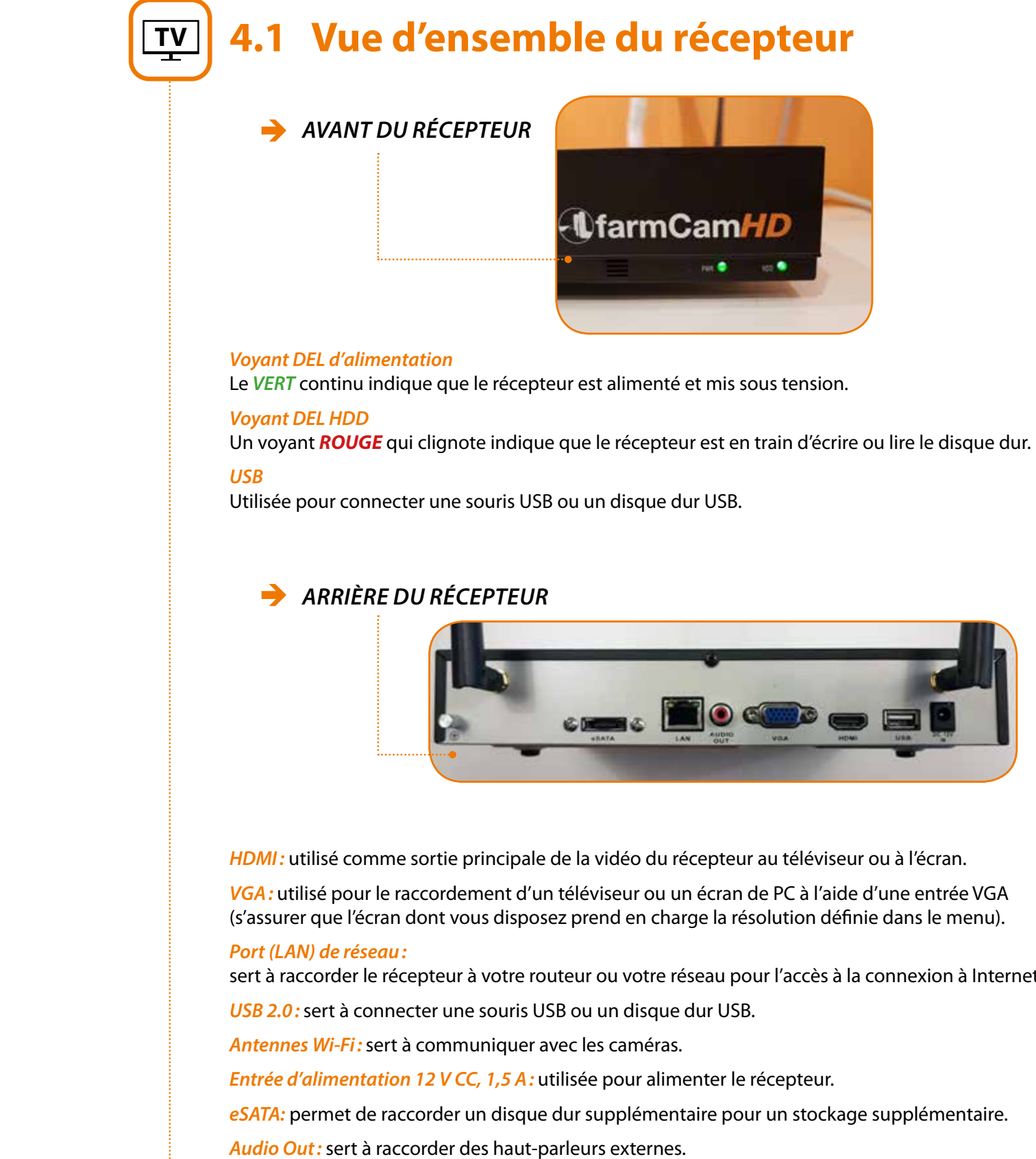

**LUDA FENCE**

### **LES PRODUITS**

## **LUDAŮFARM**

L'assistant d'installation s'exécute automatiquement lors du premier démarrage du récepteur. L'assistant vous guide à travers tous les paramètres dont vous avez besoin pour faire fonctionner votre **récepteur.** 

#### *Avec l'assistant, vous pouvez :*

- *Créer un mot de passe*
- *Régler la résolution de sortie*
- *Choisir un fuseau horaire*
- *Définir un e-mail*
- *Choisir la langue*

#### *Pour des raisons de sécurité, vous devez créer le mot de passe de votre récepteur.*

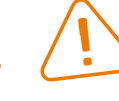

*Nom d'utilisateur:* le compte administrateur par défaut des récepteurs se nomme toujours **« Admin ».**  Vous ne pouvez pas changer le nom d'utilisateur Admin.

*Mot de passe:* le mot de passe que vous souhaitez associer avec le compte Admin . Un mot de passe peut inclure entre 6 et 31 caractères et être composé de chiffres, de lettres ou de symboles. Il est possible d'utiliser un espace au milieu, mais pas en tant que premier ou dernier caractère. *Le mot de passe par défaut est vierge, c'est pourquoi vous devez créer un nouveau mot de passe pour continuer.*

*Port SMTP:* le port SMTP de votre serveur de messagerie. *Gmail utilise le port 465.* **1** .<br>ا م:

*Confirmer le mot de passe:* saisissez à nouveau le mot de passe afin d'en assurer sa précision.

*Adresse du destinataire:* entrez l'adresse électronique à laquelle vous souhaitez que le récepteur envoie des **+50° Rec** in the alertes (généralement votre propre adresse électronique).

*Activer le mot de passe:* sélectionnez ce paramètre si vous voulez être invité à saisir votre mot de passe pour le compte de l'utilisateur lors de l'accès au menu principal.

*(REMARQUE : il vous est demandé d'entrer le mot de passe à chaque fois que le récepteur est mis en marche).*

*Afficher l'assistant lors du démarrage:* cochez cette case uniquement si vous souhaitez que le récepteur exécute automatiquement l'Assistant de configuration lorsque le récepteur redémarre.

**Intervalle:** la durée minimale qui doit s'écouler une fois que le récepteur envoie une alerte par e-mail pour le sour le partie de la conseile de la conseile de la conseile de la conseile de la conseile de la conseile de qu'il puisse être déclenché pour envoyer un courrier électronique à nouveau.

*REMARQUE: si vous rencontrez des problèmes avec les notifications par courriel Gmail, réglez le niveau de sécurité sur « Accepter des apps moins sécurisées » su*r *https://myaccount.google.com/lesssecureapps*

*Activer le SSL ou TLS:* si la case est vide, le SSL ou TLS est activé.

*Serveur SMTP:* l'adresse SMTP de votre serveur de messagerie. *Il existe 3 options préréglées à sélectionner :* smtp.gmail.com, smtp.live.com ou smtp.mail.yahoo.com. *Choisissez le smtp.gmail.com* si vous utilisez un compte courriel Gmail.

*Adresse de l'expéditeur:* l'adresse e-mail à partir de laquelle vous voulez que votre récepteur envoie une alerte *Exemple: votre\_email@gmail.com.*

*Mot de passe de l'expéditeur* le mot de passe de votre adresse e-mail d'envoi.

**24 25 7 7**

*Joindre une image:* vous pouvez sélectionner Aucun, Joindre une image ou Joindre une vidéo MP4. « Aucun » inclura uniquement des informations sous forme de texte dans l'e-mail; Joindre une image joindra une photo (4MP) lors des alertes de détection de mouvement; et Joindre une vidéo joindra un clip vidéo (30 s).

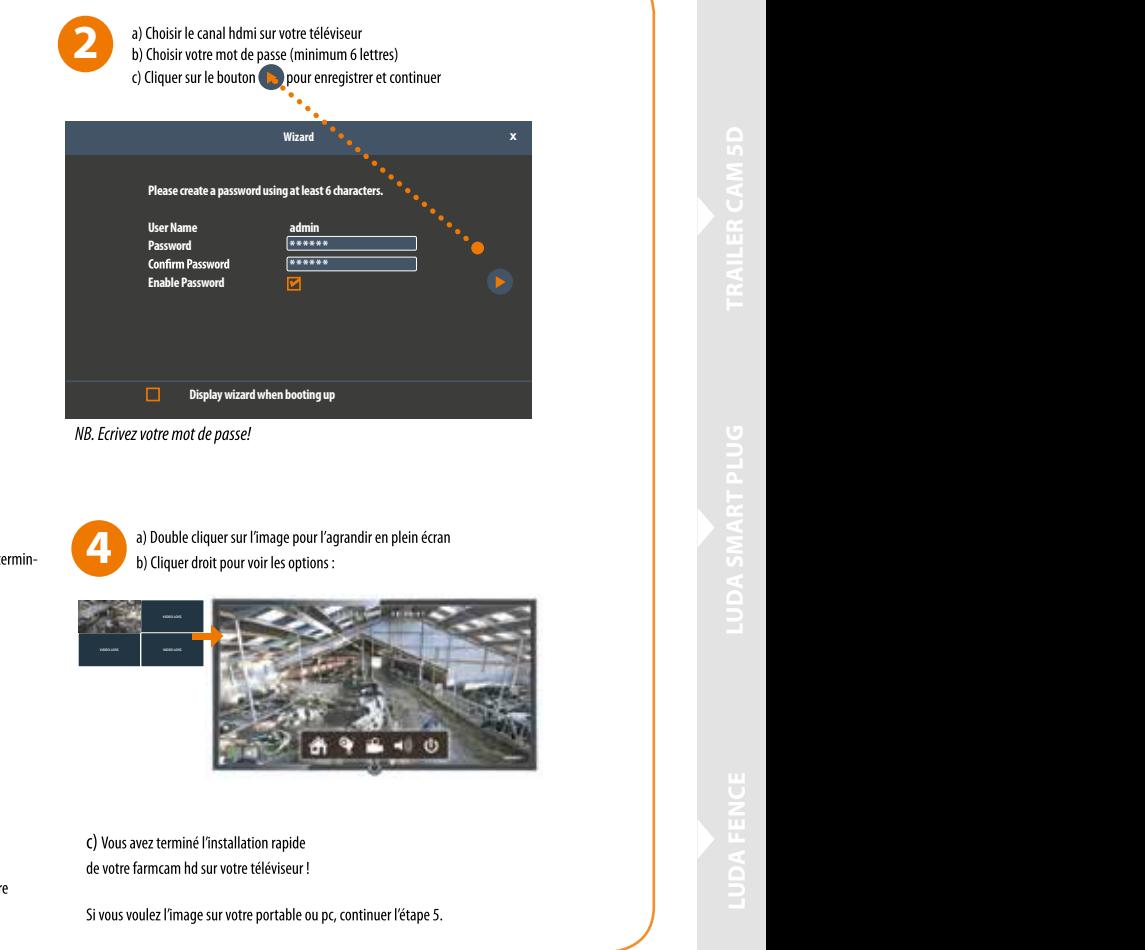

*Test:* pour vérifier si vous avez correctement réglé les alertes par e-mails, cliquez sur le bouton Test. Si votre connexion et les détails de l'e-mail sont corrects, vous verrez s'afficher un message sur l'écran confirmant que l'email a été correctement envoyé. Après un court laps de temps, vous recevrez également un e-mail dans votre boîte de réception (adresse du destinataire), pour vous informer que des alertes par email du récepteur ont été configurées. Si le test échoue, veuillez vérifier votre l'adresse/mot de passe de l'expéditeur et l'adresse(s) du destinataire et essayer à nouveau. Assurez-vous également que votre compte Gmail est réglé sur « Accepter les apps moins sécurisées ».

*Adresse IP:* affiche le numéro IP unique et le numéro de port alloués à la caméra du réseau.

*Nom de la caméra:* le nom par défaut de tous les caméras est « Caméra 1 ». Il sera plus facile d'identifier la caméra en changeant son nom.

*Canal:* le canal auquel la caméra a été attribué.

**UserName admin Password \*\*\*\*\*\***

**\*\*\*\*\*\***

**Display wizard when booting up**

### **4.2 L'assistance de configuration du téléviseur Rec water proof –20° +50°**

**UserName admin Password \*\*\*\*\*\***

**\*\*\*\*\*\***

**Display wizard when booting up**

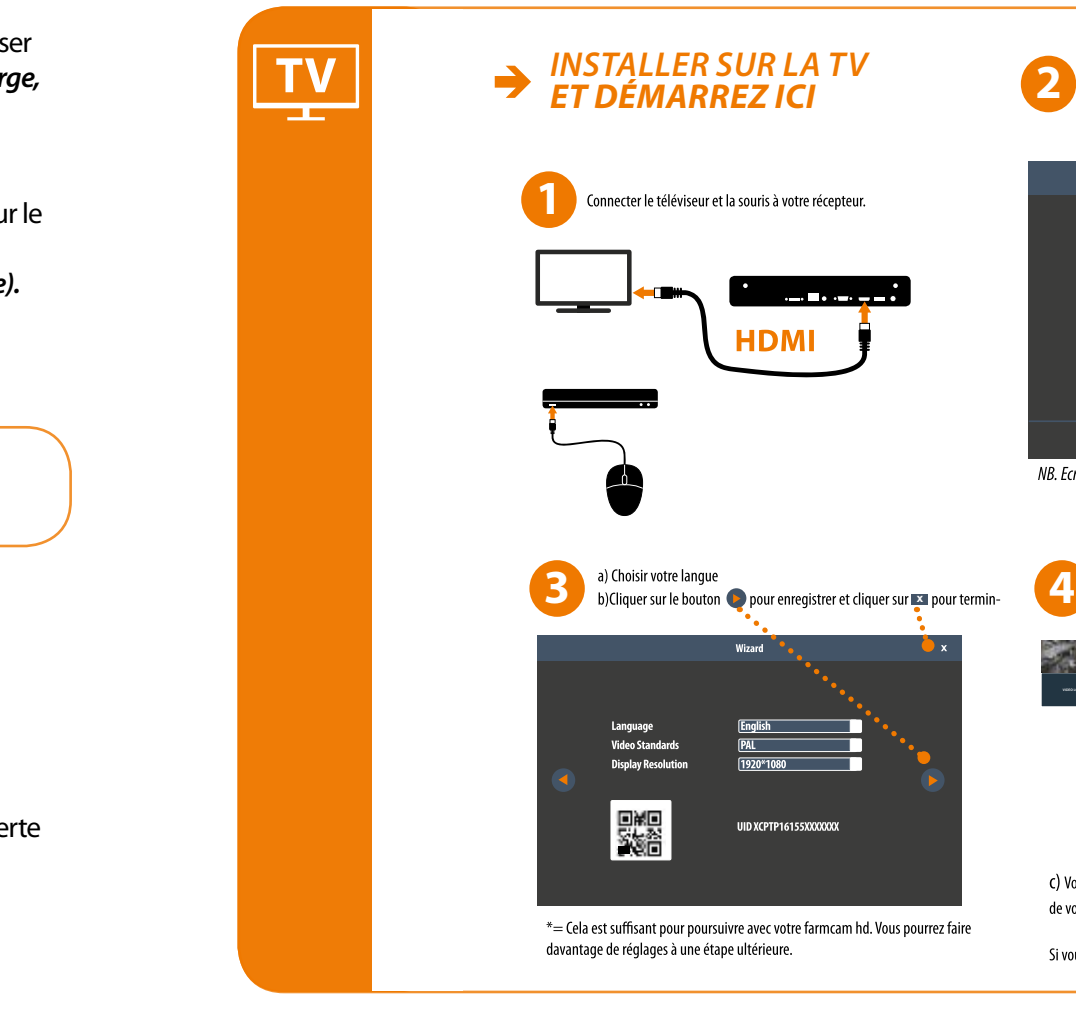

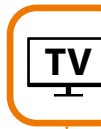

## **TV**

## **LES PRODUITS**

### **4.3 Écran de visionnage en direct TV Rec water proof –20° 1** 2

**26 27**

Toutes les caméras connectées sont affichés à l'écran. le coutes les carneras connectées sont améries à récrant.<br>Le récepteur peut afficher des flux vidéo de jusqu'à quatre caméras.

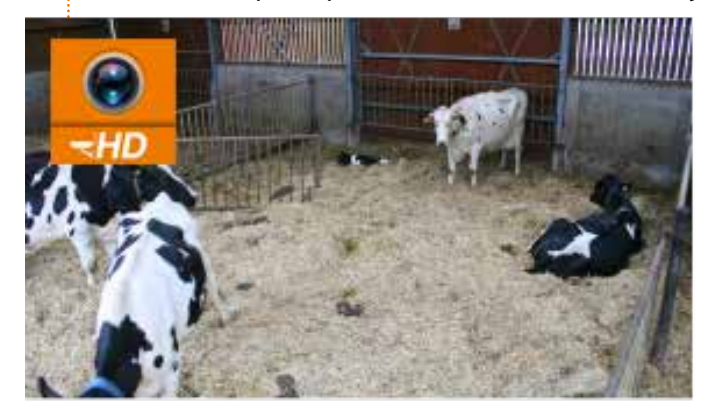

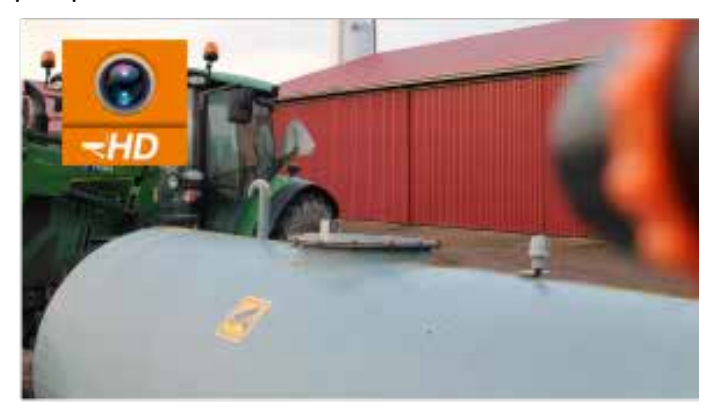

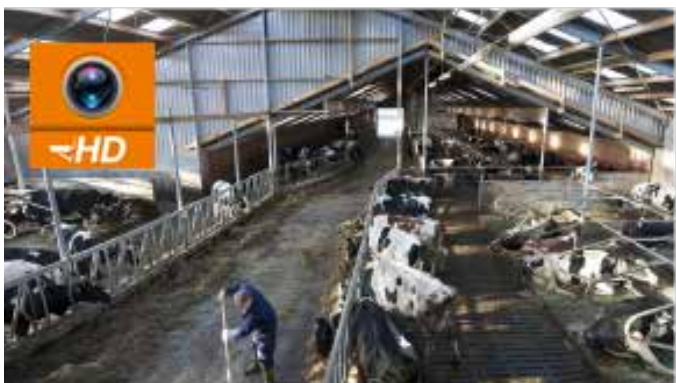

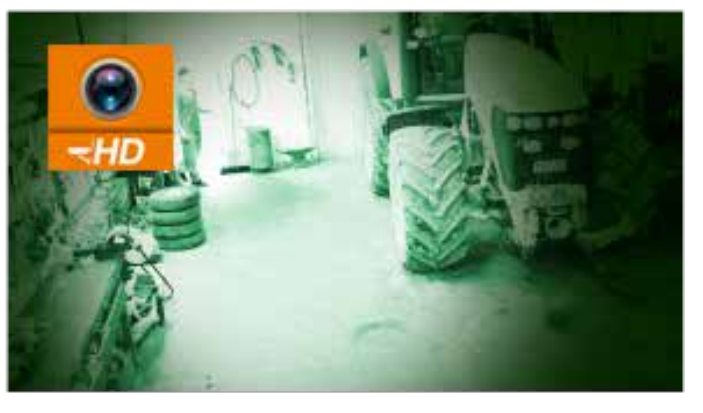

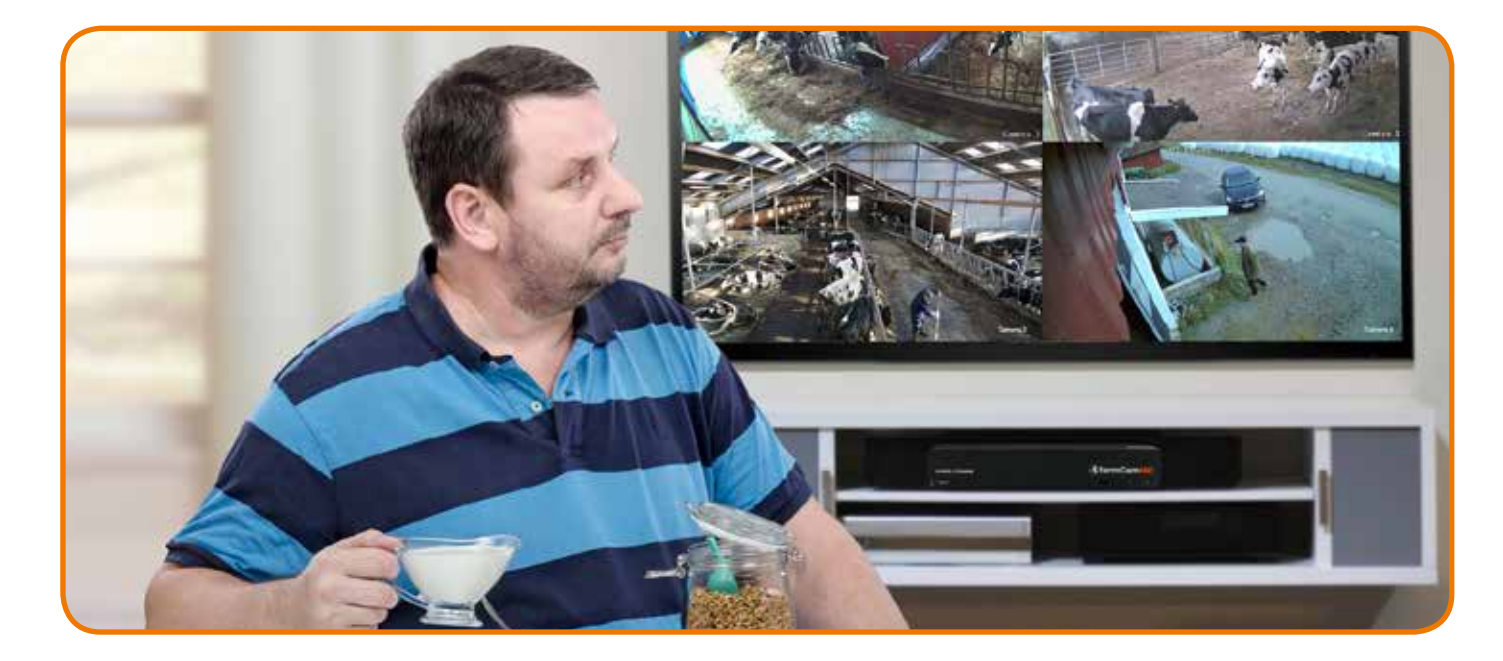

#### *L'option Live View est le mode par défaut du récepteur.*

### *INSTALLATION PC*

### *COMMENT INSTALLER LE LOGICIEL FARMCAM HD?*

#### *CONFIGURATIONS MINIMALES DE L'ORDINATEUR*

- CPU de 2,0 GHz ou supérieur
- RAM de 2 Go ou plus
- Réseau de 100 Mbps
- Connexion Internet
- Résolution de 1024x768

#### *SYSTÈMES D'EXPLOITATION PRIS EN CHARGE*

- Microsoft Windows XP
- Microsoft Windows Vista
- Microsoft Windows 7
- Microsoft Windows 10

**L'UAC (User Account Control - contrôle de compte d'utilisateur) vous demandera** peut-être d'autoriser le FarmCam HD à apporter des modifications sur votre système. **Sélectionnez Autoriser ou Continuer.**  Au besoin, désactivez votre protection antivirus temporairement qui risquerait d'interférer avec la procédure

- **1 Téléchargez le logiciel sur votre ordinateur,** situé à l'adresse suivante: *www.luda.farm/download/FarmCamHD.exe*
- **2 Localisez et exécutez le fichier téléchargé.**
- **3** d'installation.
- **4**
- **5** que la détection automatique fonctionne.

**Vous serez dirigé vers un assistant d'installation.** Il suffit de suivre la procédure d'installation du logiciel.

**Une fois le logiciel farmCam HD installé,** il devrait automatiquement détecter FarmCam HD sur votre réseau. Veuillez noter que l'ordinateur et le récepteur HD farmCam doivent être dans le même réseau pour

## **TV**

*ATTENTION: ne fonctionne pas sur MAC*

**FARM CAM HD**

FARM CAM HD

**LUDA FENCE**

### **LES PRODUITS**

## **LUDAŮFARM**

### **28 29**

### *CONNEXION À FARMCAM HD*

*Après avoir installé le logiciel, vous serez redirigé vers l'écran ci-dessous.* 

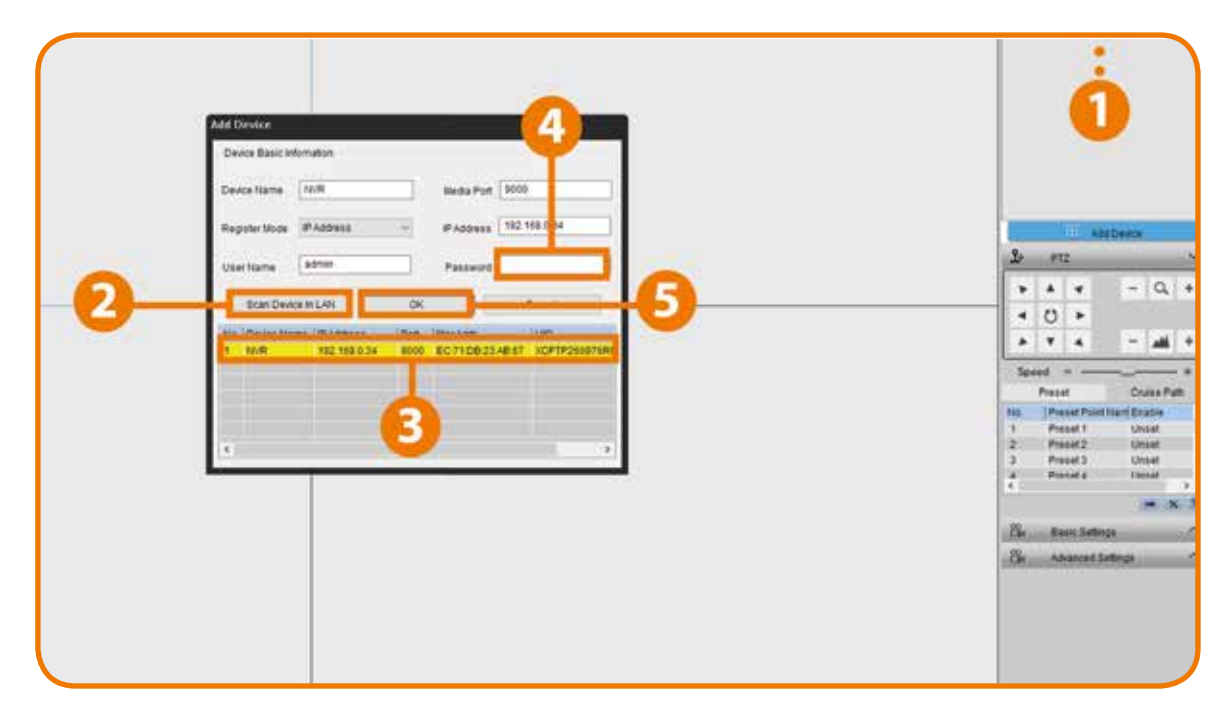

- **<sup>1</sup> <sup>1</sup> Cliquez sur le bouton « Ajouter un appareil »** en haut à droite.
- **2 Cliquez sur « Rechercher périphérique dans le réseau local ».**
- **3 Cliquez deux fois sur l'appareil que vous voulez ajouter.**
- **4 Vous devez utiliser le mot de passe que vous avez créé dans l'application farmCam HD**  ou sur le récepteur pour ouvrir une session, saisissez le mot de passe que vous avez créé.

**<sup>5</sup> <sup>5</sup>** Puis **cliquez sur OK** pour vous connecter.

- Si votre récepteur farmCam HD est sur le même réseau local (LAN) que votre PC, vous pouvez cliquer sur Rechercher pour trouver l'adresse IP automatiquement
- *Ensuite, saisissez votre nom d'utilisateur* (la valeur par défaut de l'admin est déjà saisie) et *le mot de passe*, vous avez besoin d'utiliser le mot de passe que vous avez créé sur l'application farmCam HD ou sur le récepteur, *puis cliquez sur Se connecter*. *Après quelques secondes, vous verrez vos caméras en direct sur votre ordinateur.*

#### *ADRESSE IP*

- **Si votre farmCam HD n'est pas dans le même réseau LAN que votre ordinateur, vous <b>de la constant de la constant de la constant de la constant de la constant de la constant de la constant de la constant de la constant de l** pouvez utiliser le mode Connexion IDU. **Rec +50°**
	-
- *Ensuite, saisissez votre nom d'utilisateu*r (la valeur par défaut de l'admin est déjà saisie) ettis le passes vous nom d'utilisateur (la valeur par delaut de l'admini est de la saisie,<br>et le mot de passe, vous avez besoin d'utiliser le mot de passe que vous avez créé dans l'application farmCam HD ou le récepteur, puis *cliquez sur Se connecte*r. *Après quelques secondes, vous verrez vos caméras en direct sur votre ordinateur.*

### *IDU*

#### *Vous pouvez saisir manuellement l'IDU sous IDU QR code qui se trouve sur le récepteur*.

**2 3 4 6 7 8 9 10 11 12 Live View :** indique la visualisation en direct du/des caméra(s). **Lecture :** lance la lecture de la vidéo enregistrée. **Mémoire RAM/CPU :** mémoire vive RAM : placez votre souris sur l'icône RAM, l'écran affiche la performance de chargement mémoire CPU : placez votre souris sur l'icône du CPU, ceci affichera la performance de chargement du CPU. **Réglage local:** configure le chemin d'accès de l'enregistrement/téléchargement/capture du fichier. **Liste des périphériques:** indique l'appareil connecté au logiciel. **PTZ (Pan Tilt Zoom):** pas utilisé - farmCam HD ne prend pas en charge le PTZ. **Réglages de base:** configurer les paramètres d'OSD/encodage/image. **Disposition de l'affichage:** sélectionnez une visualisation unique et de canaux multiples. **Son :** active/désactive le son et règle le volume. **Commande de lecture:** lecture/stop. **Page précédente et suivante:** naviguez du canal précédent et suivant en visualisation plein écran. **Capture/enregistrement :** *Capture :* capture l'image du canal de votre choix. *Enregistrer :* lance l'enregistrement manuel et l'arrête.

#### *À L'AIDE DE L'ÉCRAN DE VISIONNAGE EN DIRECT*

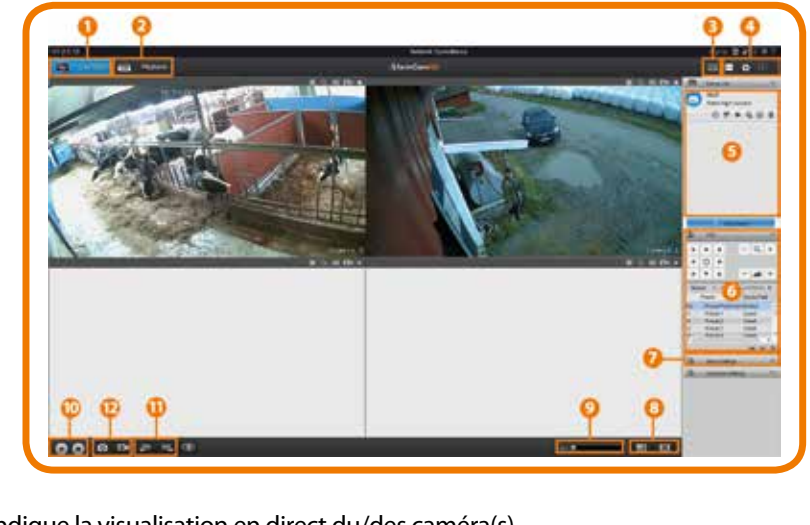

**LUDA FENCE**

## **LES PRODUITS**

### *INSTALLATION SMARTPHONE*

*FarmCam HD est une application gratuite de votre appareil mobile iOS et Android.*  **1** *Avec ce logiciel vous pouvez visualiser vos caméras farmCam HD.*

#### *AJOUTER UN NOUVEL APPAREIL*

La première fois que vous vous connectez à l'application farmCam HD, vous verrez s'afficher l'écran **de la produ** illustré ci-dessous, appuyez sur « Ajouter un nouvel appareil » et vous serez redirigé sur le scanner **Enable Password** QR intégré pour scanner le code QR situé sur votre récepteur ou vous pouvez saisir l'information manuellement. **Password Password** 

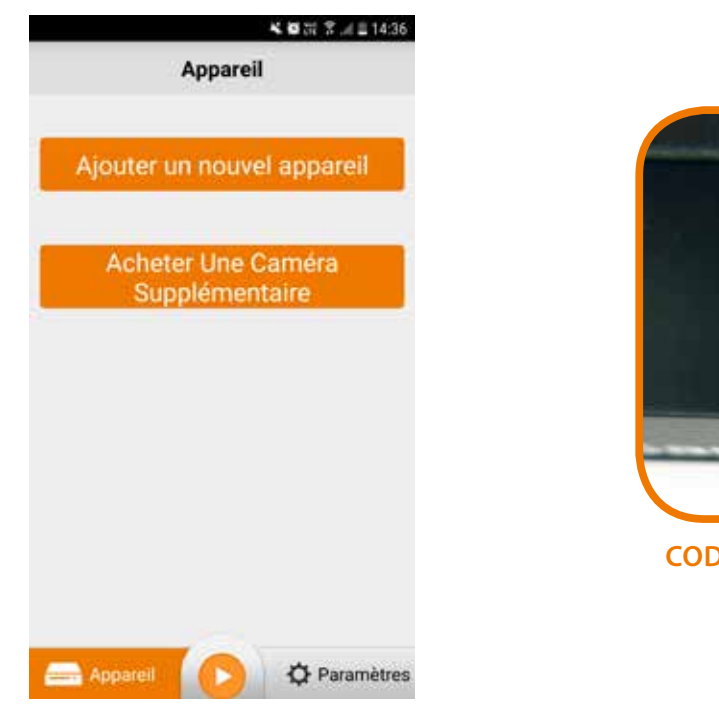

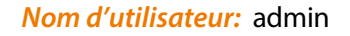

#### *Mot de passe par défaut:* 123456

(le mot de passe peut être modifié ultérieurement dans les paramètres de l'appareil ou est déjà réglé 1. sur votre récepteur).

**Display wizard when booting up**

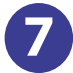

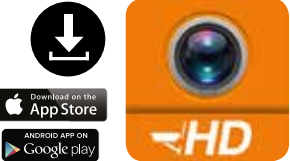

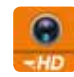

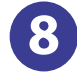

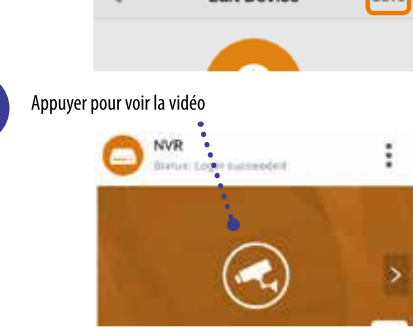

 $-20$ 

**30 31** 10. 11.

**Appuyez sur le bouton Sauvegarder en haut à droite pour enregistrer votre configuration.**  3. 4.

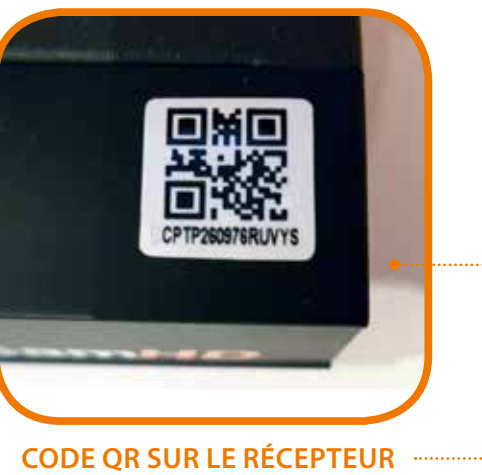

**L'application va vérifier et tester votre connexion, lorsque l'ajout a bien été réalisé,**  5. **cliquez sur l'image vidéo (bouton Aperçu).** 6.

**10**

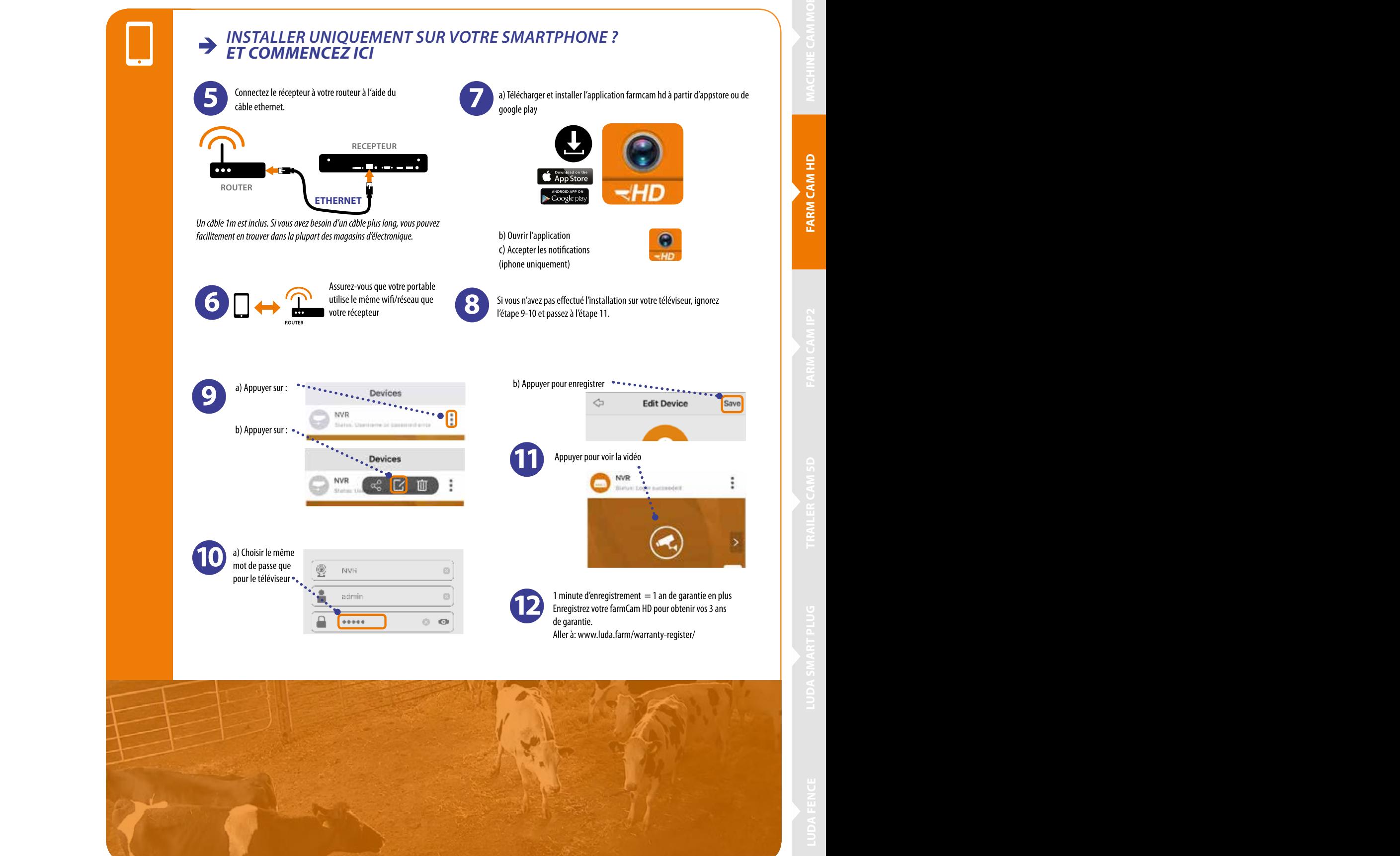

9.

### **LUDA<sup>U</sup>FARM**

**2 3**

Alimentation recepteur DC12V - 2A

### *ATTENTION connexion internet nécessaire pour utiliser l'application*

## **LES PRODUITS**

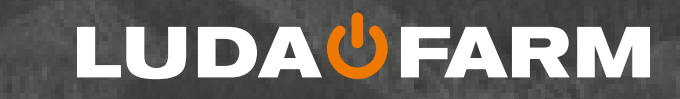

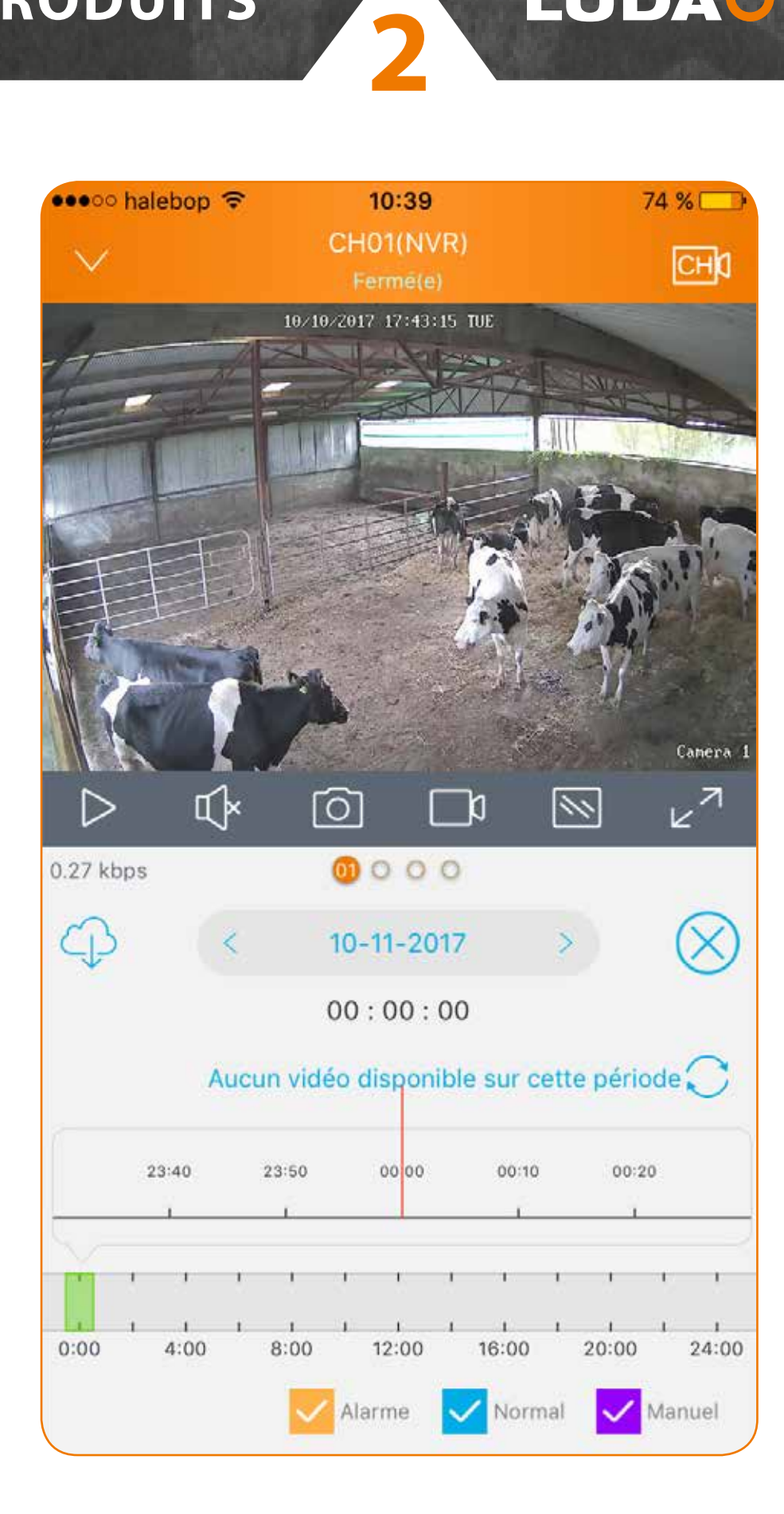

## **5. Installation de caméras supplémentaires 3 4 2**

### *INSTALLATION*

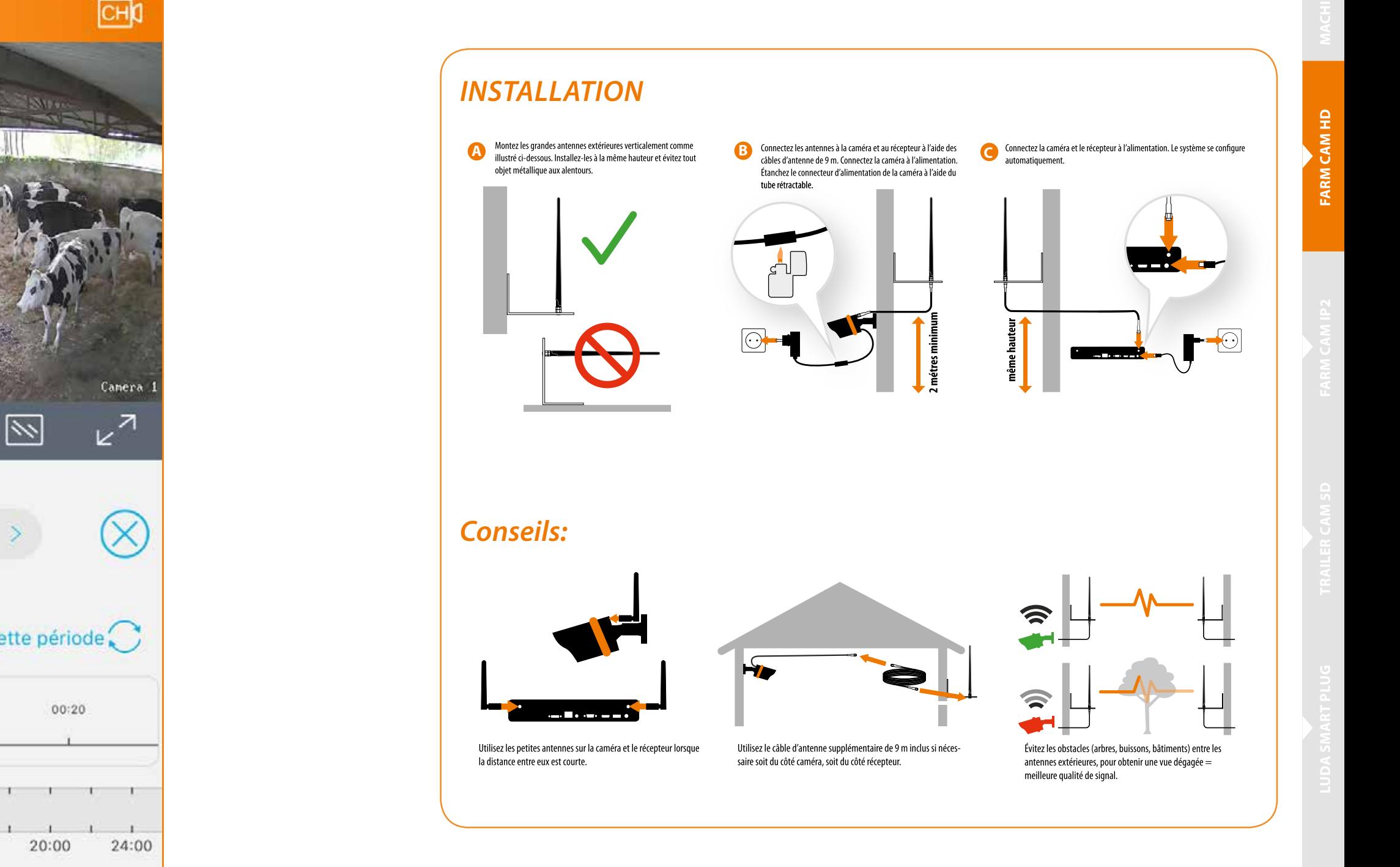

# **FARM CAM HD**

**LUDA FENCE**

## **LES PRODUITS**